# **Anleitung Beitrag teilen auf Facebook mit der Kampagnenseite Internationalheart**

Während es bei Twitter, Instagram und Youtube ganz einfach ist, Beiträge mit einem Hashtag (#) zu versehen und dann auf einer Social Media Wall darzustellen, geht dies bei Facebook leider seit einigen Jahren nicht mehr. Hier lassen sich nur Beiträge eines Facebook-Accounts oder einer Facebook-Community-Seite auslesen, keine einzelnen Hashtags.

Diese Anleitung hilft dabei, dass eigene Beiträge auf Facebook auch auf der Social Media Wall von #internationalheart erscheinen: https://www.buendnisanerkennung.de/internationalheart/

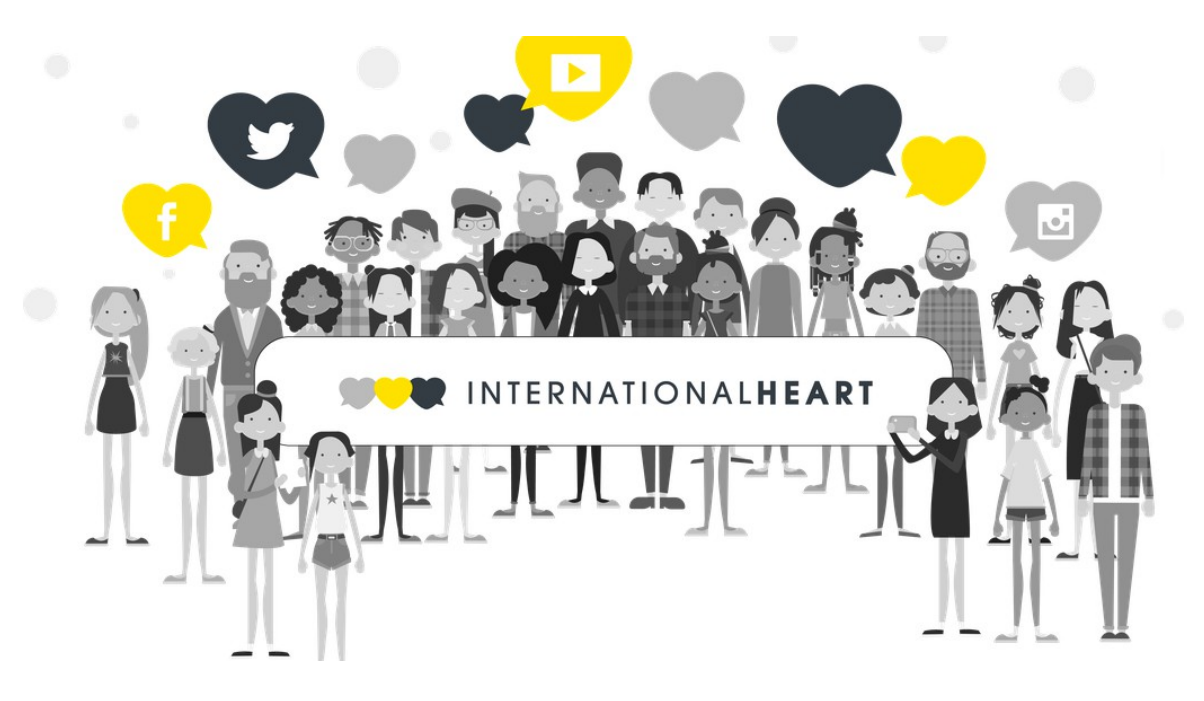

# **Schritt 1:**

Eigenen Beitrag schreiben unter eigenem Facebook Account/eigener FB-Community-Seite:

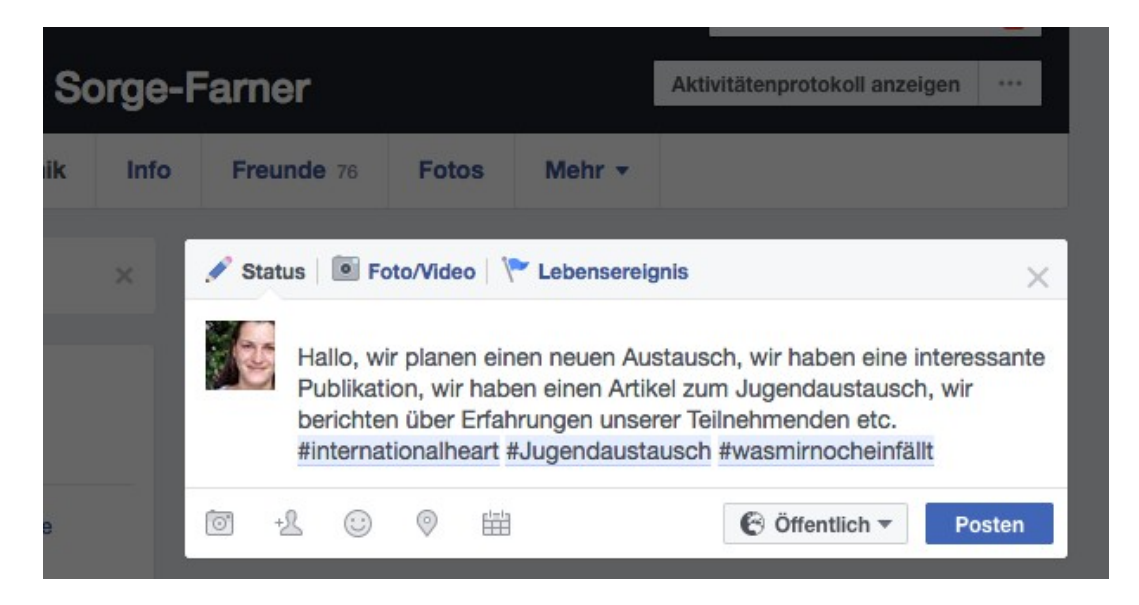

Diesen posten öffentlich oder in verschiedenen Gruppen, unter Freunden etc.

### **Wie kann dieser Eintrag nun auf der Social Media Wall von #internationalheart sichtbar werden:**

## **Schritt 2:**

in einem zweiten Schritt nun diesen Beitrag teilen mit der Community-Seite Internationalheart indem man den Link des eigenen Beitrags kopiert.

Rechte Maustaste auf die Uhrzeit des Beitrags -Link-Adresse kopieren auswählen

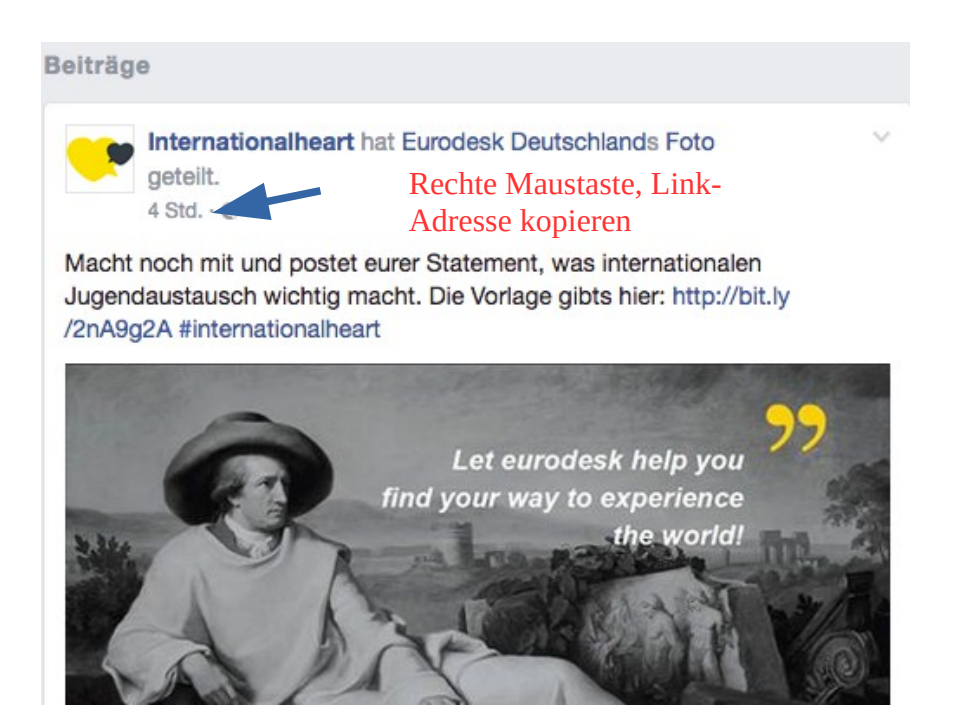

# **Schritt 3:**

Dann auf die Seite von Internationalheart gehen https://www.facebook.com/intlheart/

Eigenen Post schreiben, dabei den kopierten Link einfügen, Facebook lädt nun automatisch den kopierten Beitrag und wie gewohnt ggf. noch kommentieren vor dem teilen.

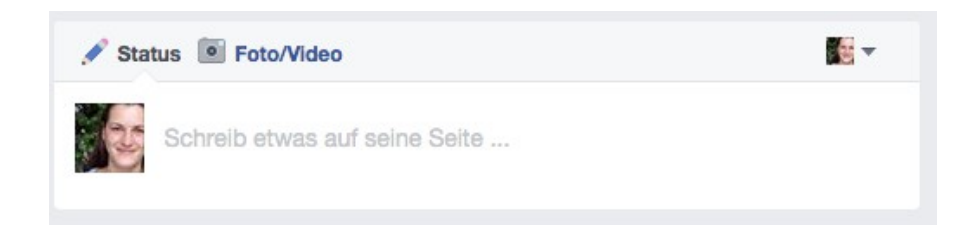

Posten, fertig!